# <span id="page-0-0"></span>Размещение товара на складе в «Складе 15»

Применимо к продуктам: [Склад](https://www.cleverence.ru/software/mobile-smarts/WH15/) 15

Последние изменения: 2024-04-09

Операция [«Размещение»](https://www.cleverence.ru/support/464567/) — это приемка, которая происходит на адресном складе. В отличие от приемки товара на обычном складе, на адресном необходимо сначала выбрать ячейку, в которую будет помещаться товар.

В рамках «Склада 15» размещение товара может проводиться по следующим бизнес-процессам:

- Размещение товара в ячейки по факту (созданный на ТСД [«Размещение»\).](#page-0-0)
- Размещение товара в ячейки на усмотрение кладовщика на основании документа «Заказ поставщику».
- [Размещение](#page-0-0) товара в ячейки по заданию на основании документа «Приемка».
- Размещение товара в ячейки на усмотрение кладовщика на основании документа «Приемка».

#### Размещение товара на складе по документу-заданию

Для операции «Размещение» используются те же документы из «МоегоСклада», что и для операции «Приемка» (см. в статье [«Приемка»](https://www.cleverence.ru/support/464567)). Полный их список отображается на экране ТСД в операции «Размещение» (при условии, что ТСД подключен к сети Интернет), поэтому любой из них можно открыть на терминале и начать работу с ним.

Документы в списке на устройстве сортируются по дате создания: те, что были созданы позже, находятся вверху списка. Найти нужный документ можно вручную, или введя его номер в строке поиска, после чего он откроется автоматически.

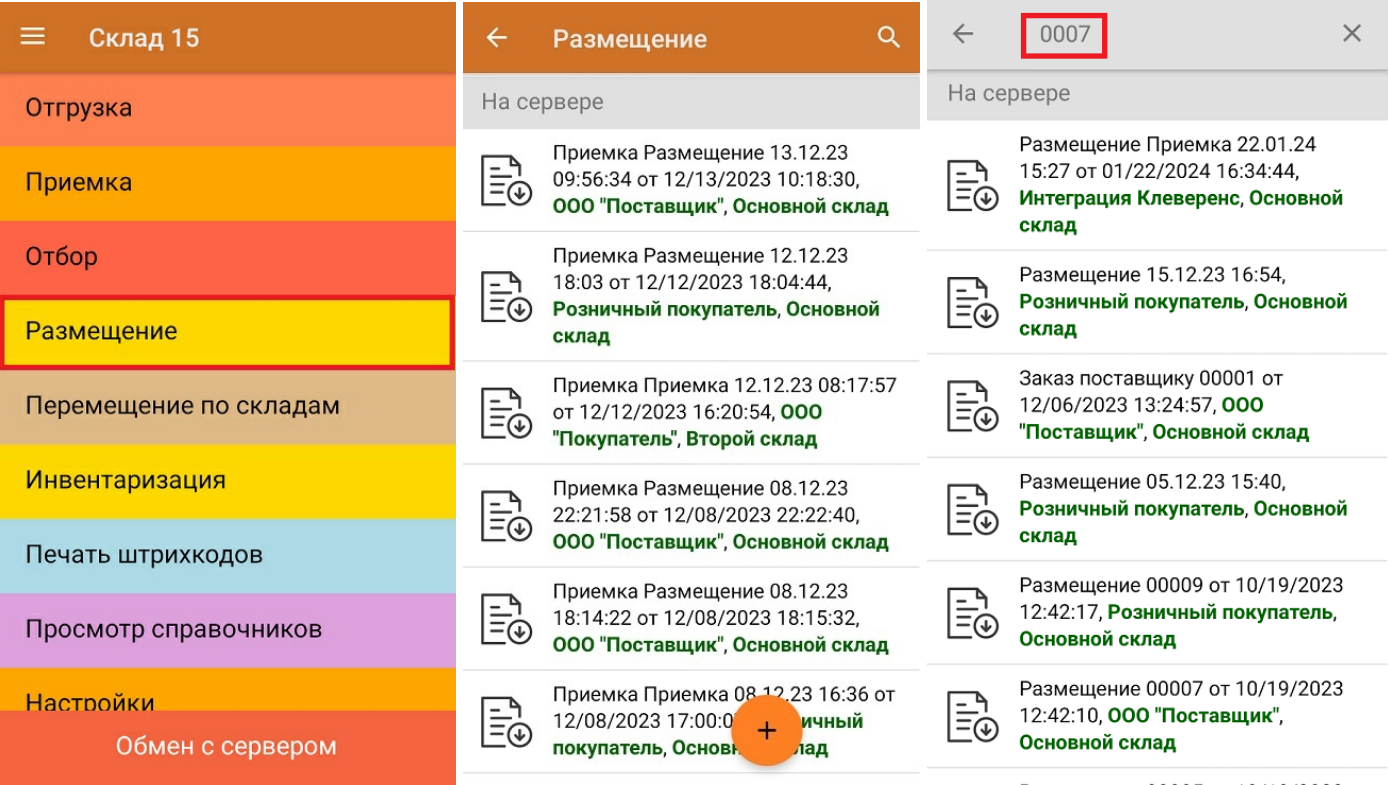

Операция «Размещение» происходит по тому же алгоритму, что и «Приемка», за исключением того, что во время размещения товара потребуется сначала отсканировать штрихкод ячейки, в которой будет помещаться товар, и только потом — товара.

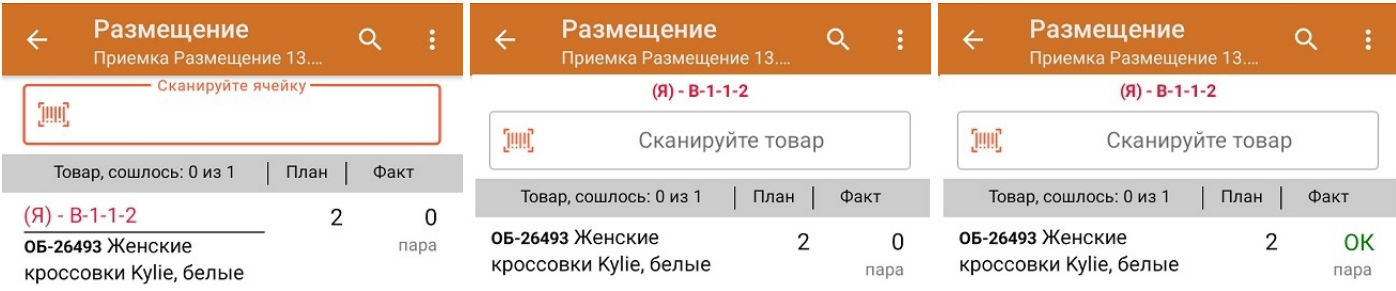

Если вы отсканировали неизвестный товарный штрихкод, его также можно добавить в документ. Для этого нужно привязать отсканированный штрихкод к номенклатуре из справочника товаров («Все товары») или к товару из списка в документе («Товары документа»).

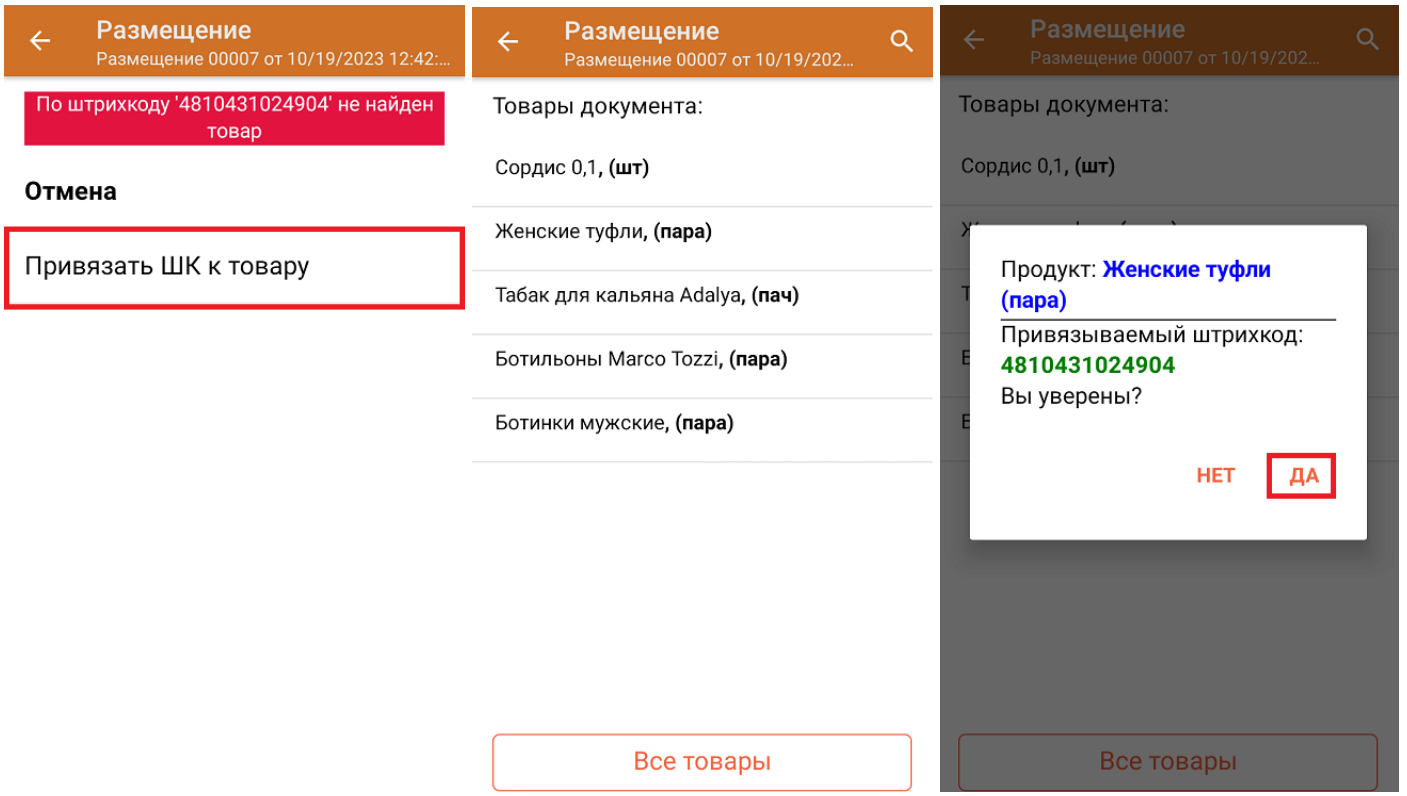

В главном меню документа указаны данные склада, контрагента и организации (их можно изменить), для которых проводится размещение товара. После того как весь необходимый товар отсканирован, нужно завершить документ на ТСД, и те данные, которые были в нем изменены, автоматически отобразятся в системе «МойСклад».

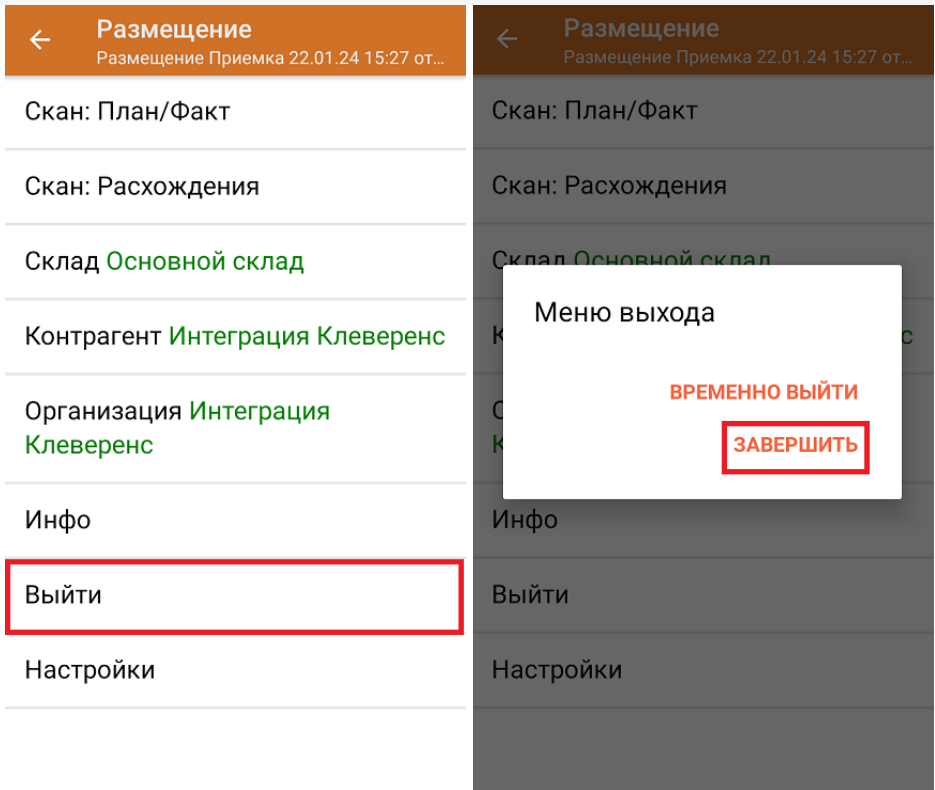

#### **Как выглядит документ в «МоемСкладе» после проверки его на ТСД:**

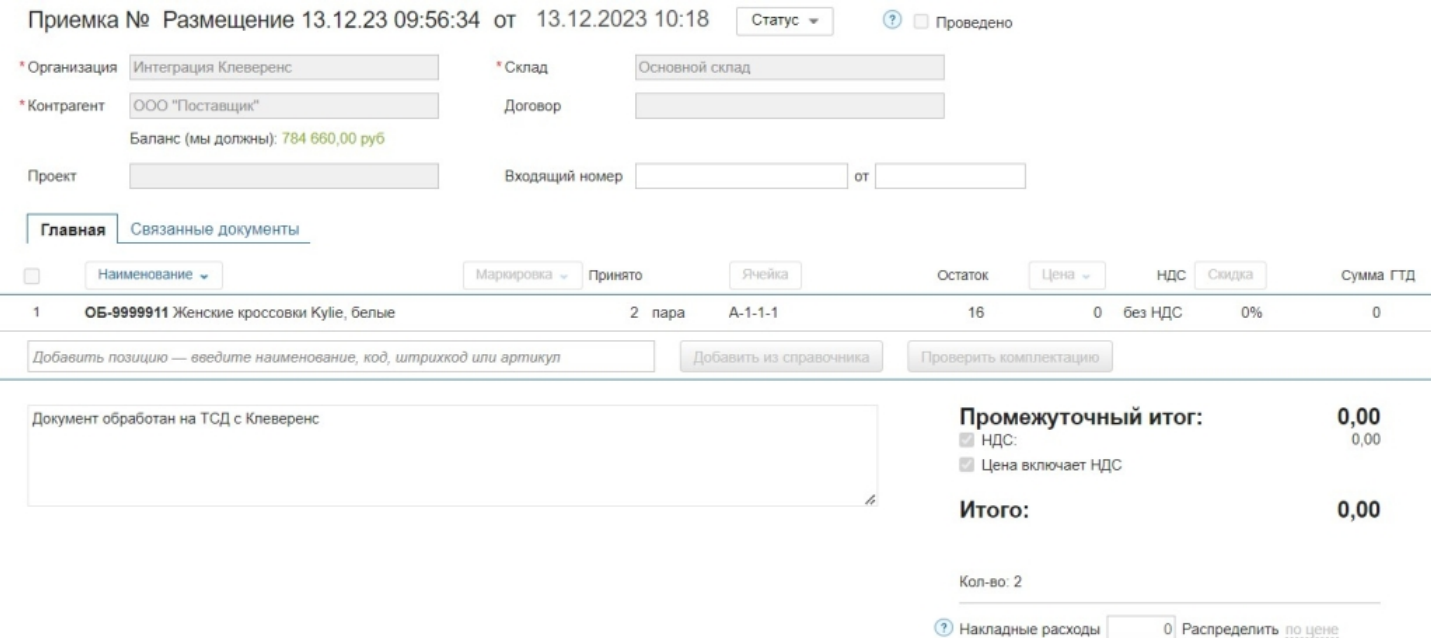

# Размещение товара на складе на усмотрение кладовщика

Такой вид отбора позволяет не использовать документ-задание из учетной системы, а размещать товар в любые пустые ячейки. Для этого нужно создать на устройстве новый документ с помощью кнопки «Добавить».

### **Клеверенс и МойСклад: Печать этикеток ячеек и проверка размещения**

Чтобы созданные на ТСД документы корректно записывались в систему «МойСклад», обязательно указывать в новом документе склад, контрагента и организацию.

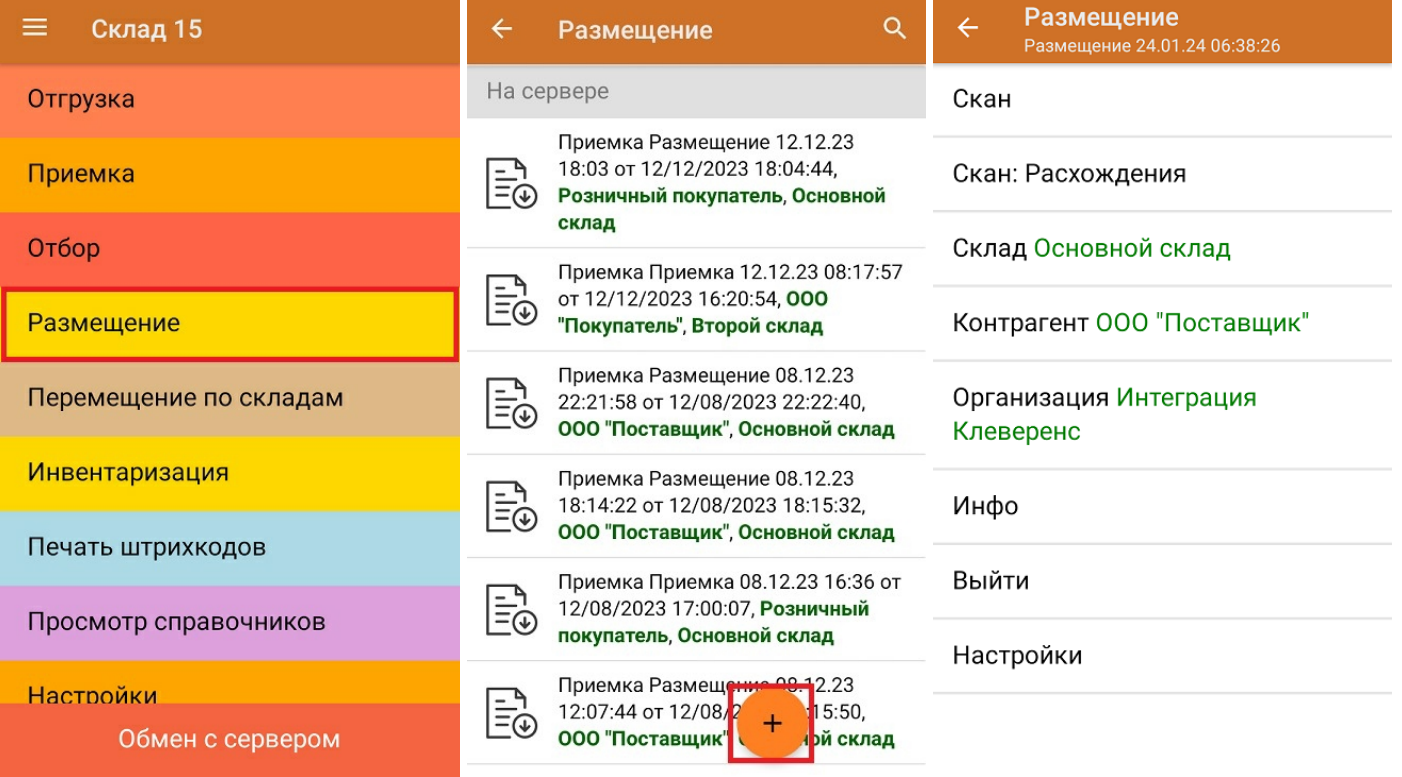

Для размещения товара потребуется сначала отсканировать штрихкод ячейки, а затем — штрихкод товара, который будет помещаться в эту ячейку. После того, как товар будет помещен в ячейку, можно сканировать штрихкод следующей.

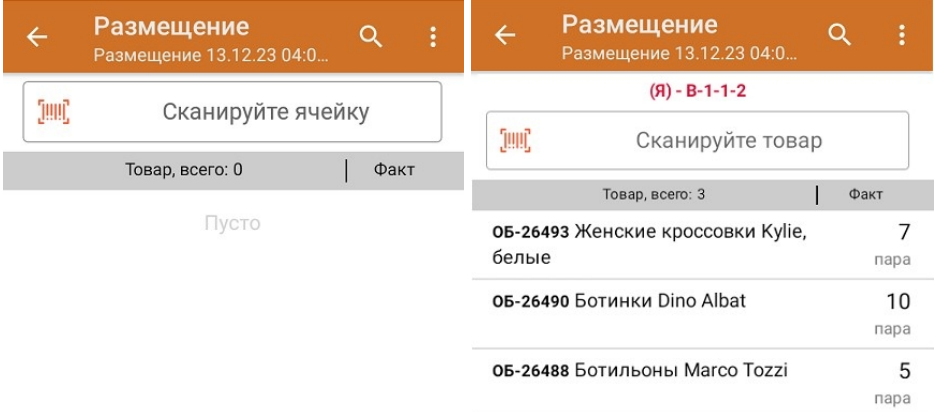

Если вы отсканировали неизвестный товарный штрихкод, можно добавить его в документ, привязав к номенклатуре товара из справочника.

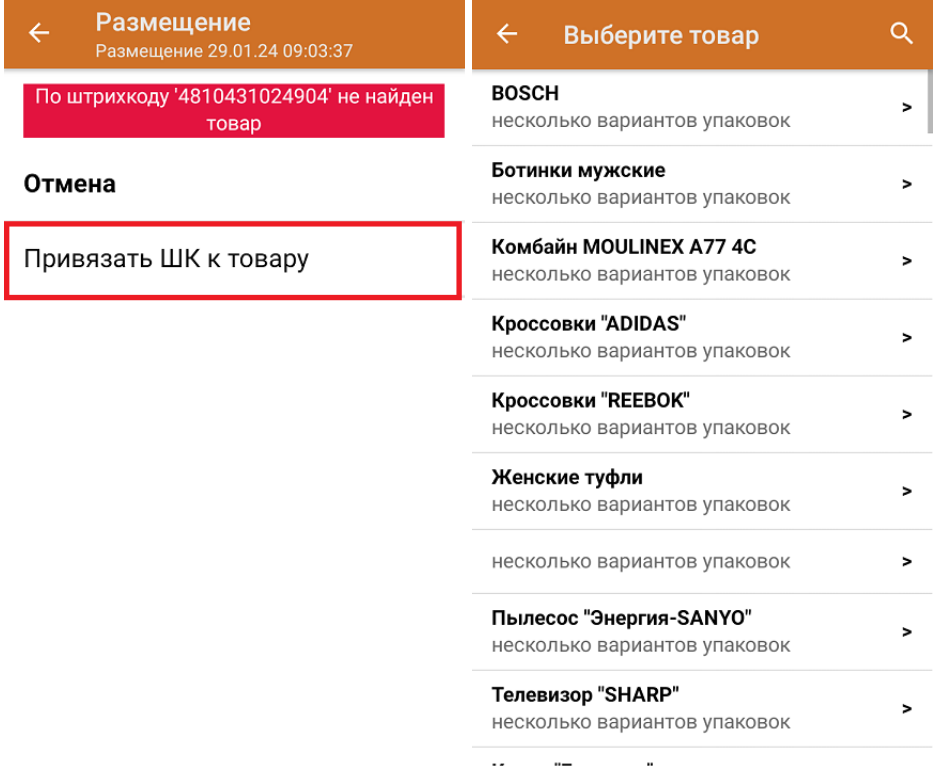

После того как все нужные товары отсканированы, завершите документ на устройстве, и он автоматически загрузится в «МойСклад».

 $CLEVERENCE.RU - 6/6$ 

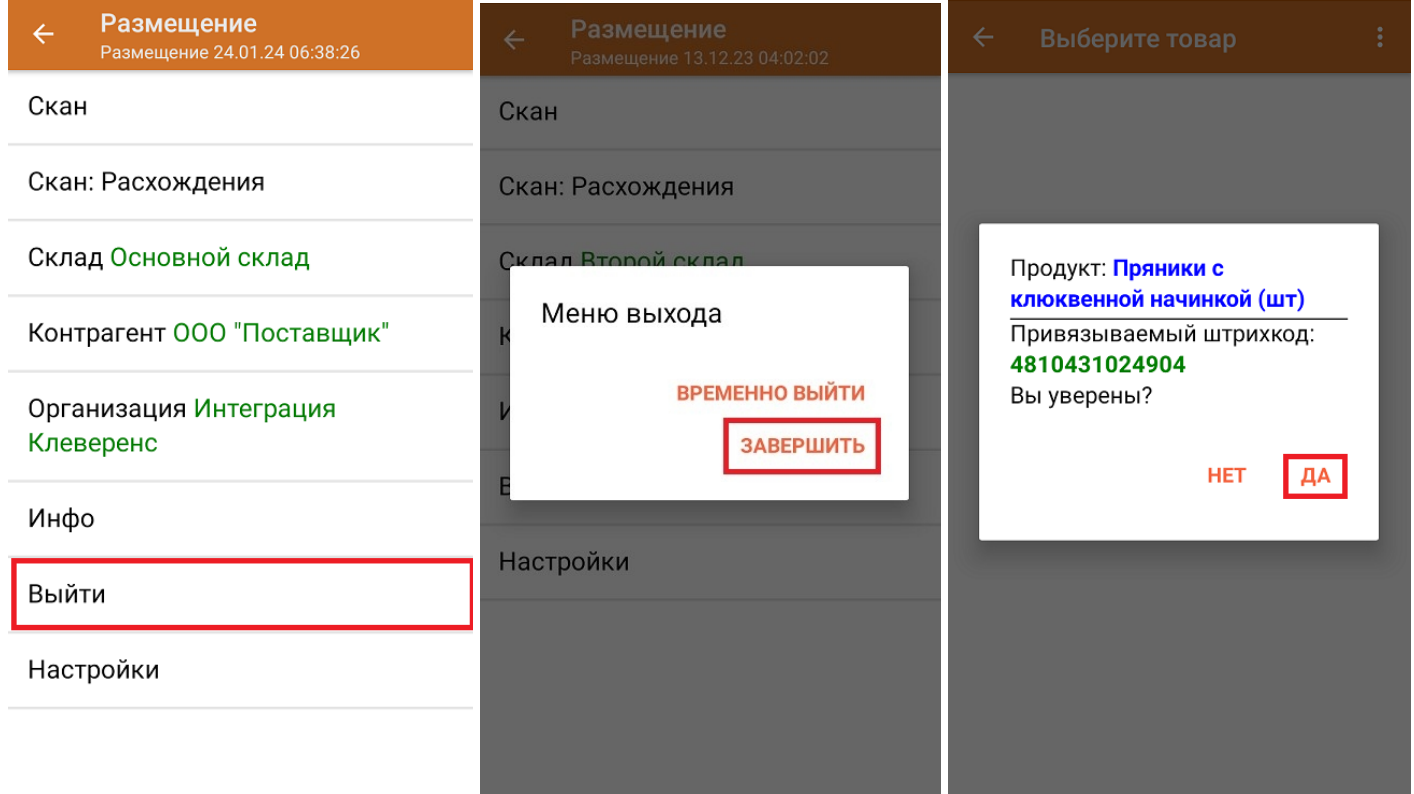

## Как выглядит созданный на ТСД документ в «МоемСкладе»:

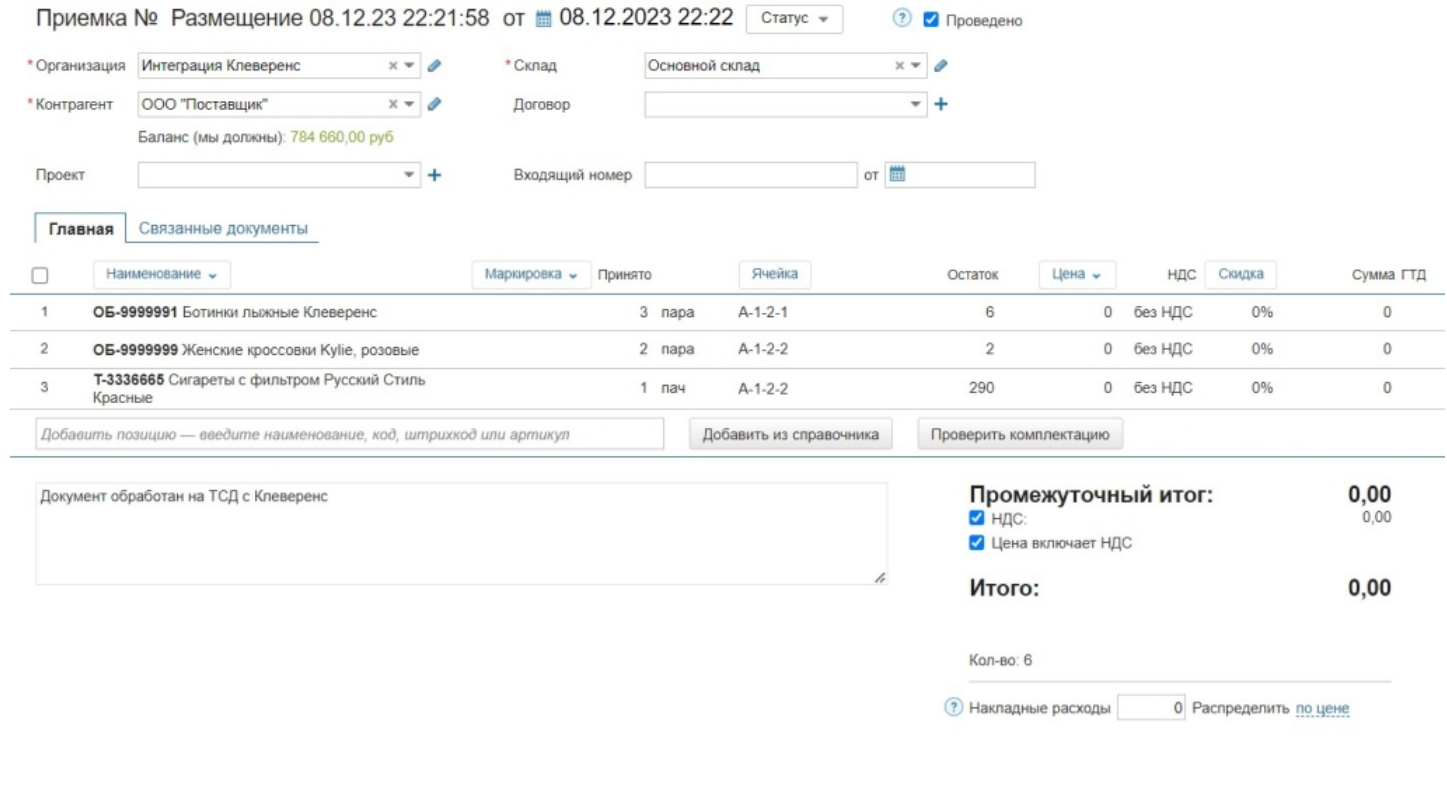

# Не нашли что искали?

 $\odot$